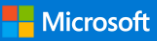

## Quick Start Guide

Do more wherever you are with secure access, sharing, and file storage. Sign-in to your Office 365 subscription and select **OneDrive** from the app launcher. This guide covers OneDrive for business or school, but most of the functionality is the same for home subscribers.

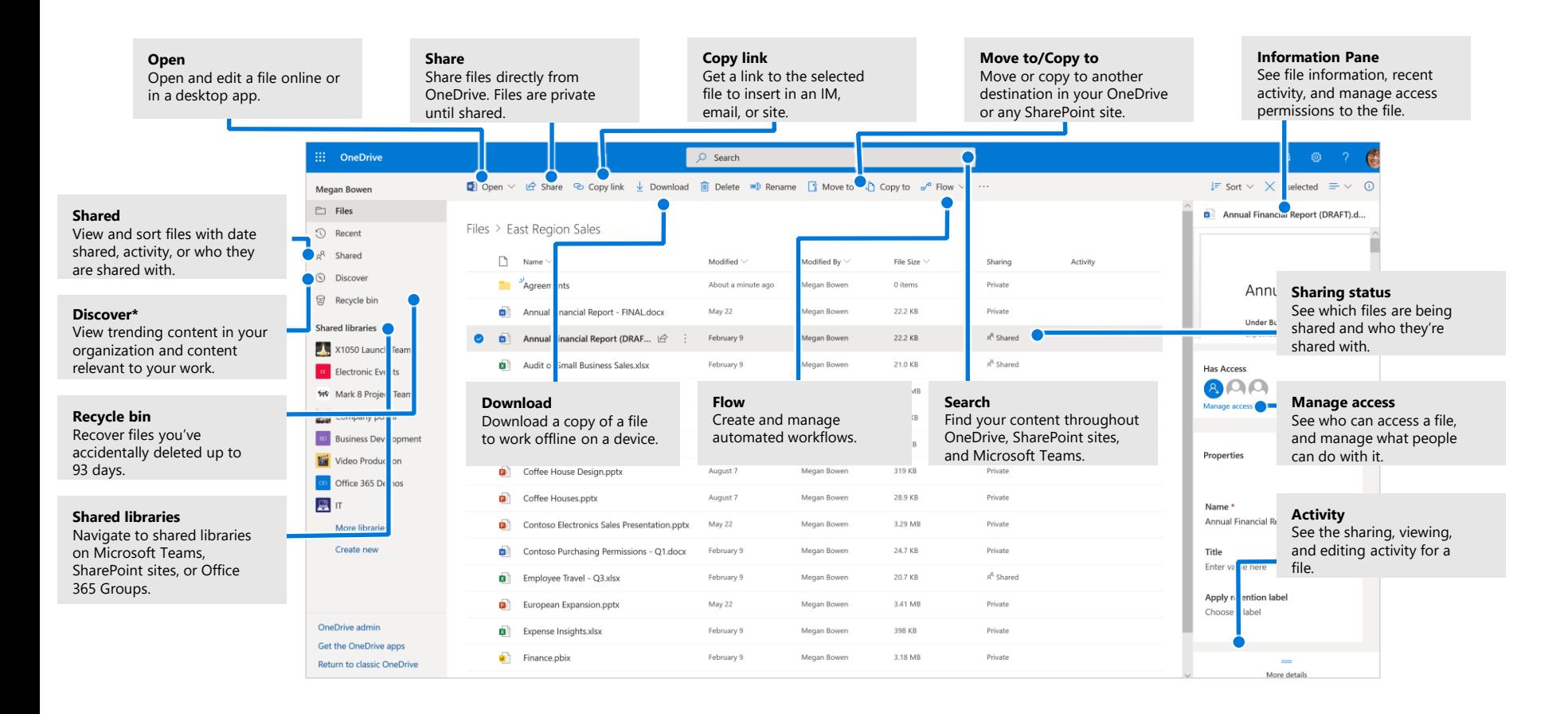

## **OneDrive**

## OneDrive Mobile

The OneDrive app supports both OneDrive personal and organization accounts across iOS, Android, and Windows and can be downloaded from the app stores.

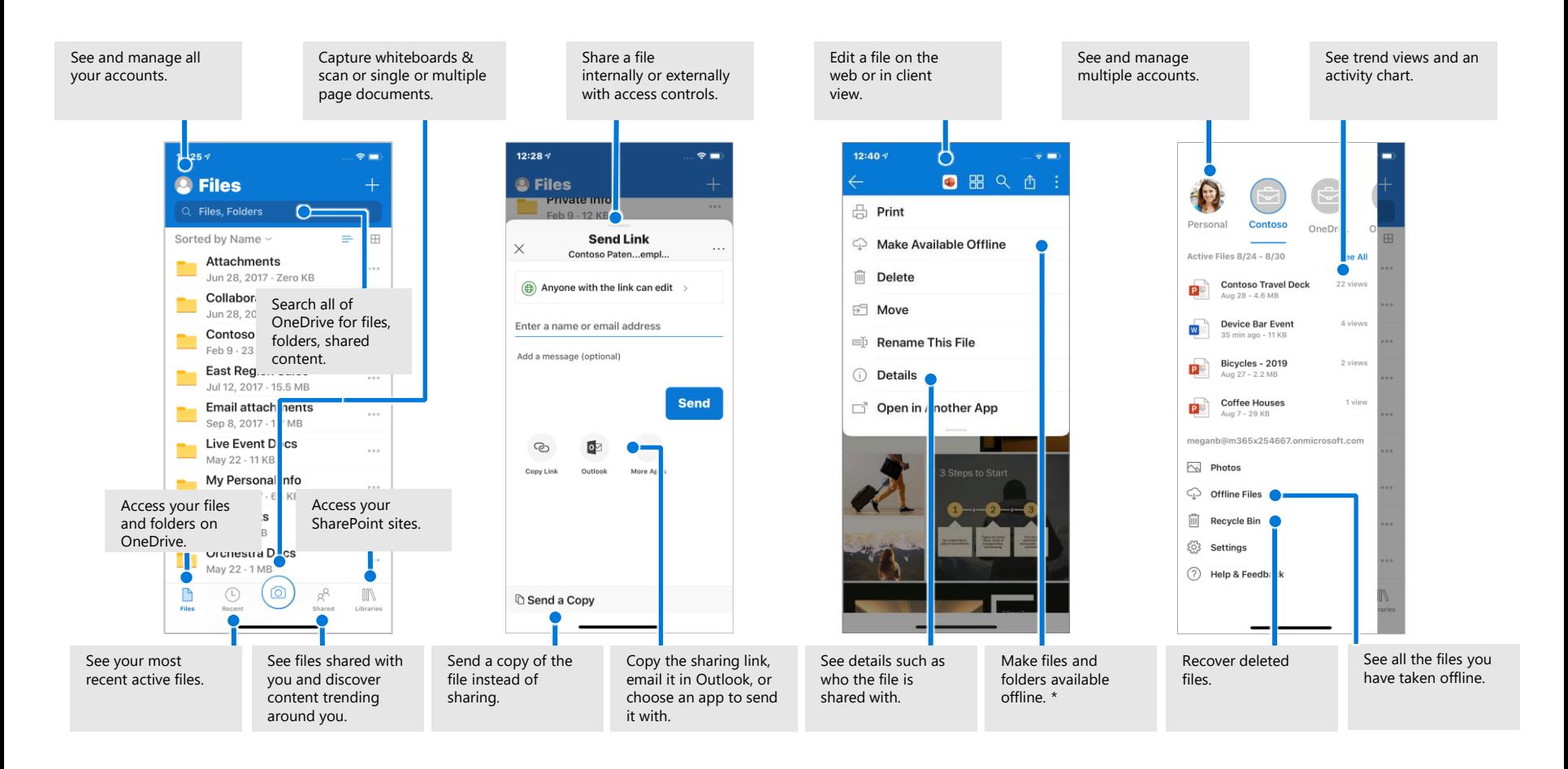

# **OneDrive**

### Create or upload files and folders

You can create **New** files and folders and upload existing files and folders from your device. In OneDrive, select **Upload** > **Files**. Or select location in OneDrive and drag and drop files or folders from your device.

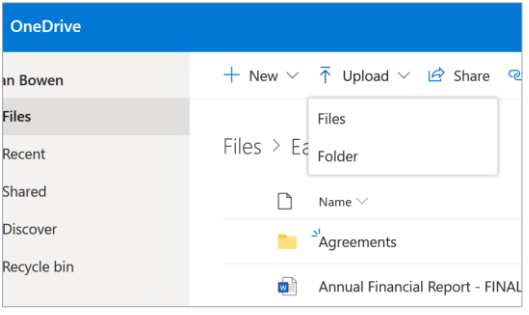

### Share files

The files and folders you store in OneDrive are private until you decide to share them. You can stop sharing at any time. You can grant **Edit** or **View** permissions for recipients and set time limitations on a file to specify when it will no longer be accessible. In OneDrive, select a file and then select **Share.** 

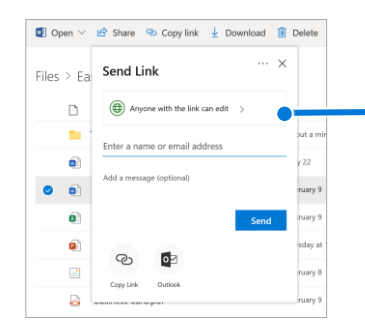

Based on admin settings, sharing levels are: **Anyone** – people inside and outside your org can access. Links can be forwarded. **People <organization>** – everyone in your org can access.

**People with existing access – create a link** to be used by people who already have access.

**Specific people** – specify email addresses of the people you want to give access to.

## Copy Link

You can also share a file by copying the link and pasting it in email, IM, a webpage, or a OneNote page. In OneDrive, select a file and then select **Copy link**. Copy the link and then paste it in the destination.

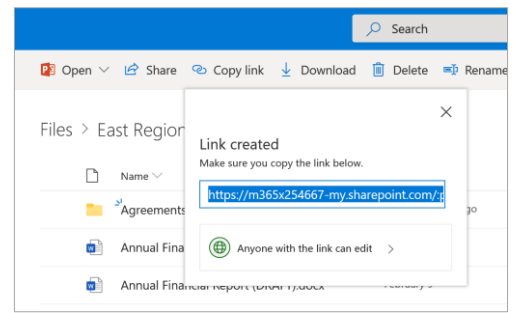

### Save and Open files in Office apps *(Requires Office 365, 2019, or 2016)*

You can save or open Office documents in OneDrive from the Office apps. In any Office document, select **File > Save As**, choose your OneDrive, and then pick the folder where you want to save the file. To open a file stored on OneDrive, select **File > Open**, choose your OneDrive, and then select the file.

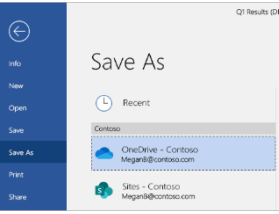

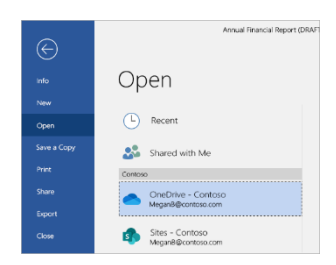

# **OneDrive**

## Sync files and folders

Sync your files and folders in OneDrive to your computer, so you can access them even when you're offline. When you are back online, changes you or anyone else make will sync automatically. In Windows 10, select **Start**, type OneDrive, and sign-in to OneDrive on your PC. In other versions of Windows or Mac, get the OneDrive sync app from onedrive.com/download.

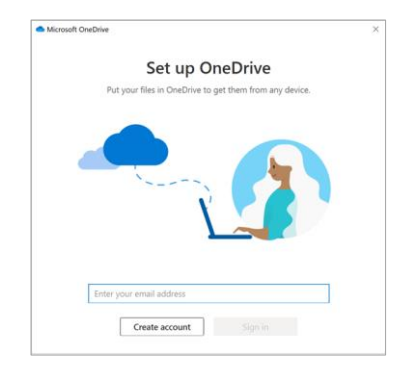

## View sync activity

You can view sync activity from the OneDrive activity center. Click the OneDrive icon in the Windows taskbar. If you click the folder icon, you can go directly to the OneDrive web view. Users on Mac have a similar experience.

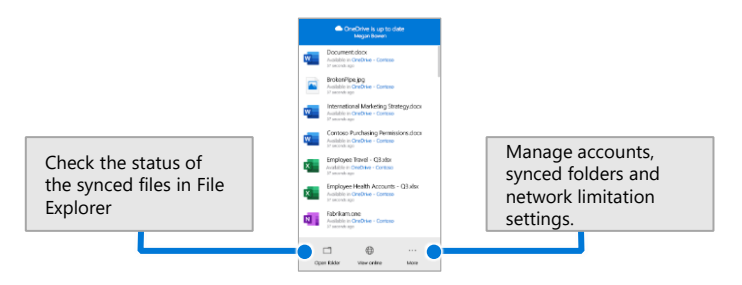

## OneDrive Files On-Demand

With OneDrive Files On-Demand, you can set files and folders always to be available locally on your device or save space by making files online only. In the taskbar, select OneDrive icon, and select **More > Settings.** Then, on the **Settings** tab, select **Save space and download files as you use them.** 

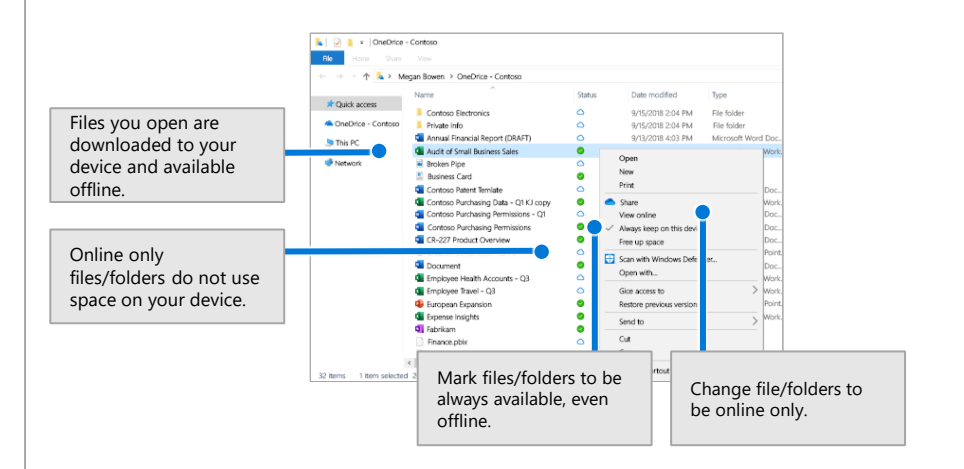

## Next steps with OneDrive

#### **Find help**

Explore the help and training for OneDrive and other Office apps. Visit **https://go.microsoft.com/fwlink/?linkid=871124** for more information.

#### **Learn about OneDrive Files On-Demand**

Access all your files in the cloud without having to download them. Visit **https://go.microsoft.com/fwlink/?linkid=871126**.

#### **Get free Office training, tutorials, and videos**

Ready to dig in the capabilities that OneDrive has to offer? Visit **https://go.microsoft.com/fwlink/?linkid=871128** to explore free training.